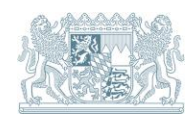

#### **Referat 13**

# **WFS-Dienste in ArcGIS Pro**

Informationen zu Umgang und Nutzung von WFS-Diensten in ArcGIS Pro (Version 3.0.5)

Stand: 02/2024

### **1 Allgemeines zu WFS-Diensten**

[Quelle: [Web-Feature-Service \(WFS\) – Nutzerinformation am Beispiel IWFS-Verwaltungseinheiten \(Staatsbetrieb](https://geoportal.sachsen.de/portal/dokumente/IWFS_Verwaltungseinheiten_Handlungsanweisung.pdf)  [Geobasisinformation und Vermessung Sachsen\)\]](https://geoportal.sachsen.de/portal/dokumente/IWFS_Verwaltungseinheiten_Handlungsanweisung.pdf)

#### Unterschied zu WMS-Diensten:

Der ausschlaggebende Unterschied zwischen WFS und WMS besteht im Ergebnis der Anfrage des jeweiligen Service: Bei einer Anfrage eines WMS werden Ihnen im Ergebnis Rasterdaten visualisiert, ein WFS liefert Vektordaten. Daraus lassen sich die jeweiligen Vor- und Nachteile ableiten.

#### Vorteile von WFS-Diensten:

- Vektordaten können bspw. für geometrische und attributive Auswertungen und Verschneidung mit anderen Geodaten genutzt werden. Auch statistische Auswertungen sind denkbar.
- Die Antwort wird maschinenlesbar in einem XML-Format bereitgestellt. Die Daten sind damit auch automatisiert verarbeitbar.
- Die Vektordaten können Sie nach eigenen Vorstellungen grafisch aufbereiten (eigene Farbgebung und Symbolisierung).
- Mit Vektordaten können Sie hochauflösende und auch großformatige Druckausgaben (Grafikdateien) erzeugen.
- Die Daten können Sie lokal auf Ihrem Rechner abspeichern. Aufgrund des Vektordatenformates sind geringere (Speicher-)Ressourcen notwendig. Dadurch ist ein Offline-Arbeiten (ohne Internet) mit verbesserter Performance möglich.

#### Nachteile von WFS-Diensten:

 Es lässt sich standardmäßig nur eine begrenzte Anzahl von Objekten (z. B. 2000) abfragen. Das kann für manche WFS unerheblich sein, da in diesen ggf. weniger Objekte pro Objektart im Dienst vorhanden sind. Bei WFS-Diensten mit einer großen Objektanzahl können für diese Dienste entsprechende Voreinstellungen getroffen werden, so dass alle Objekte sichtbar sind (siehe dazu nachfolgende Beschreibung).

#### Hinweise zu WFS- und WMS-Diensten:

Die Daten entsprechen nur zum Zeitpunkt des Downloads dem aktuellen Stand in der Datenbank.

## **2 Einbinden von WFS-Diensten in ArcGIS Pro**

**Allgemeiner Hinweis: Vor dem Laden eines WFS sollte man sich mit dessen Capabilities vertraut machen, also im Browser einen entsprechenden GetCapabilites-Request absetzen! z. B.: [GetCapabilities-Request zum WFS Ökoflächenkataster](https://www.lfu.bayern.de/gdi/wfs/natur/oefk?request=getcapabilities&service=wfs&version=2.0.0)**

Um in ArcGIS Pro einen WFS zu nutzen, klicken Sie im Reiter "Einfügen" in der Gruppe "Projekt" auf "Verbindungen" und bei "Server" auf "Neuer WFS-Server" (Abb. 1).

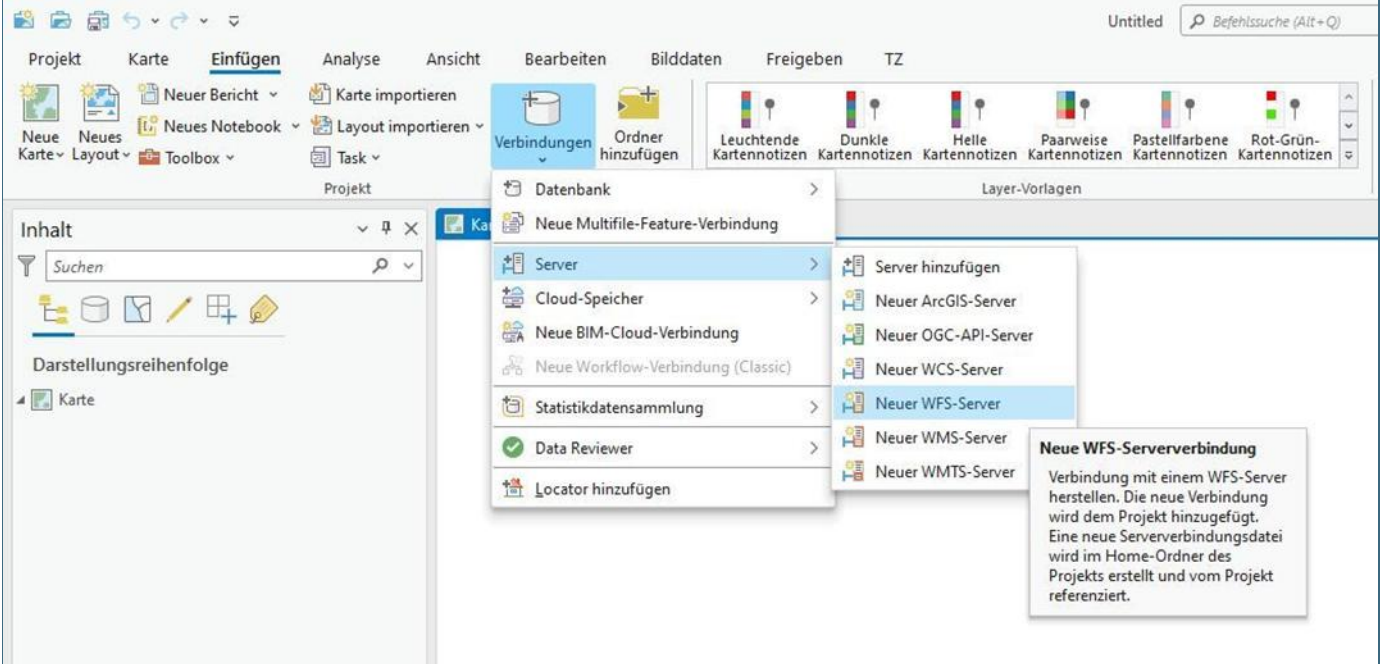

Abb. 1: neue WFS-Serververbindung hinzufügen

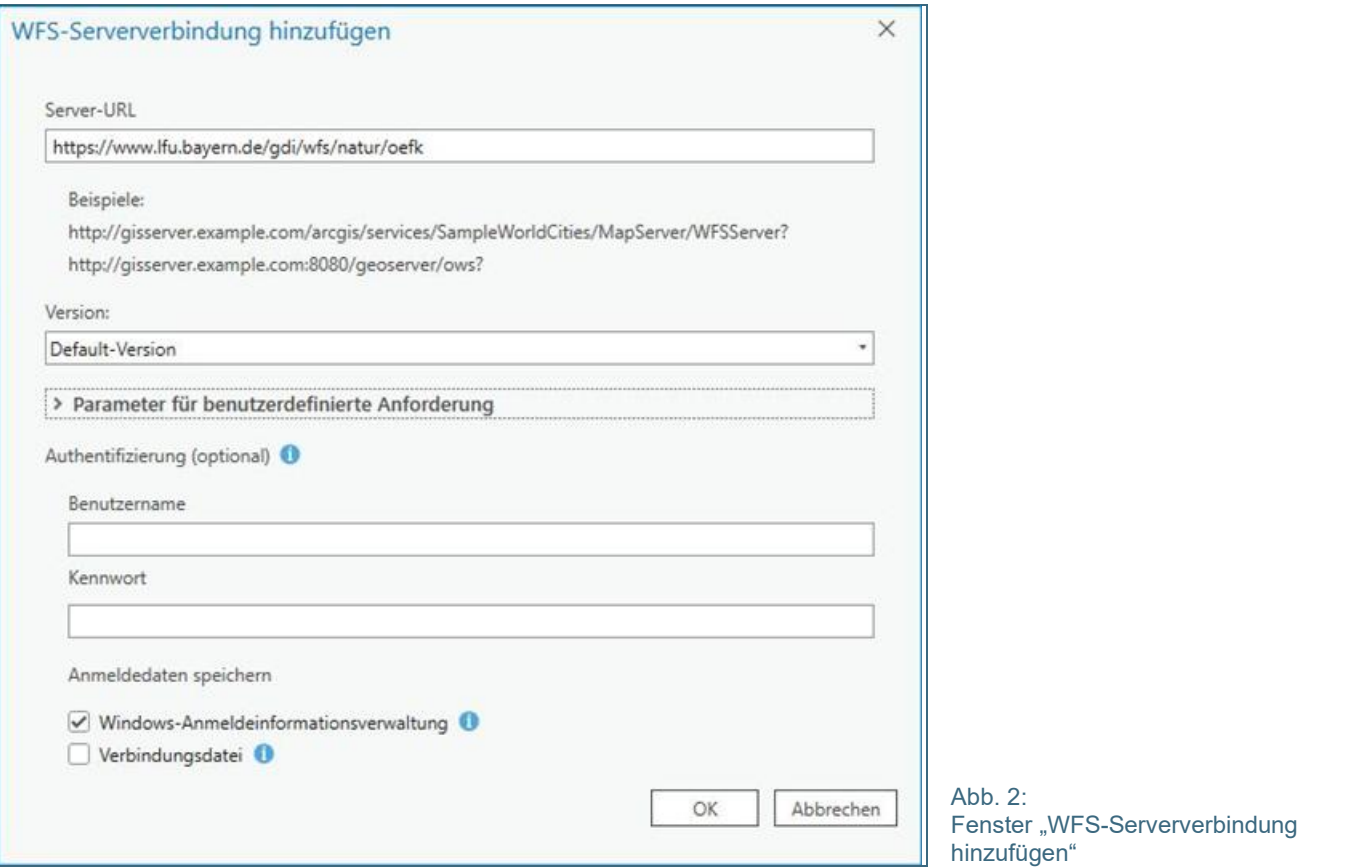

Geben Sie im sich nun öffnenden Fenster (Abb. 2) die URL des WFS, nach Wunsch die Version des Dienstes ("Default-Version" [Standardeinstellung], "2.0.0", "1.1.0" oder "1.0.0") und optional bei passwortgeschützten Diensten zur Authentifizierung Benutzername und Kennwort an. Möchten Sie Benutzername und Kennwort nicht immer wieder eingeben, können Sie "Anmeldedaten speichern" klicken. Wenn Sie die "Default-Version" wählen, verbindet sich ArcGIS Pro automatisch mit der höchsten Versionsnummer des Dienstes! Klicken Sie abschließend "OK". Vom LfU werden z. B. folgende frei verfügbare WFS-Dienste geliefert, für die Sie keine weiteren Einstellungen vornehmen müssen:

[URL des WFS-Dienstes Schutzgebiete](https://www.lfu.bayern.de/gdi/wfs/natur/schutzgebiete)

#### [URL des WFS-Dienstes Ökoflächenkataster](https://www.lfu.bayern.de/gdi/wfs/natur/oefk)

Nachdem sich das Fenster geschlossen hat, finden Sie den nun verbundenen Dienst im Bereich "Katalog" im Reiter "Projekt" im Ordner "Server".

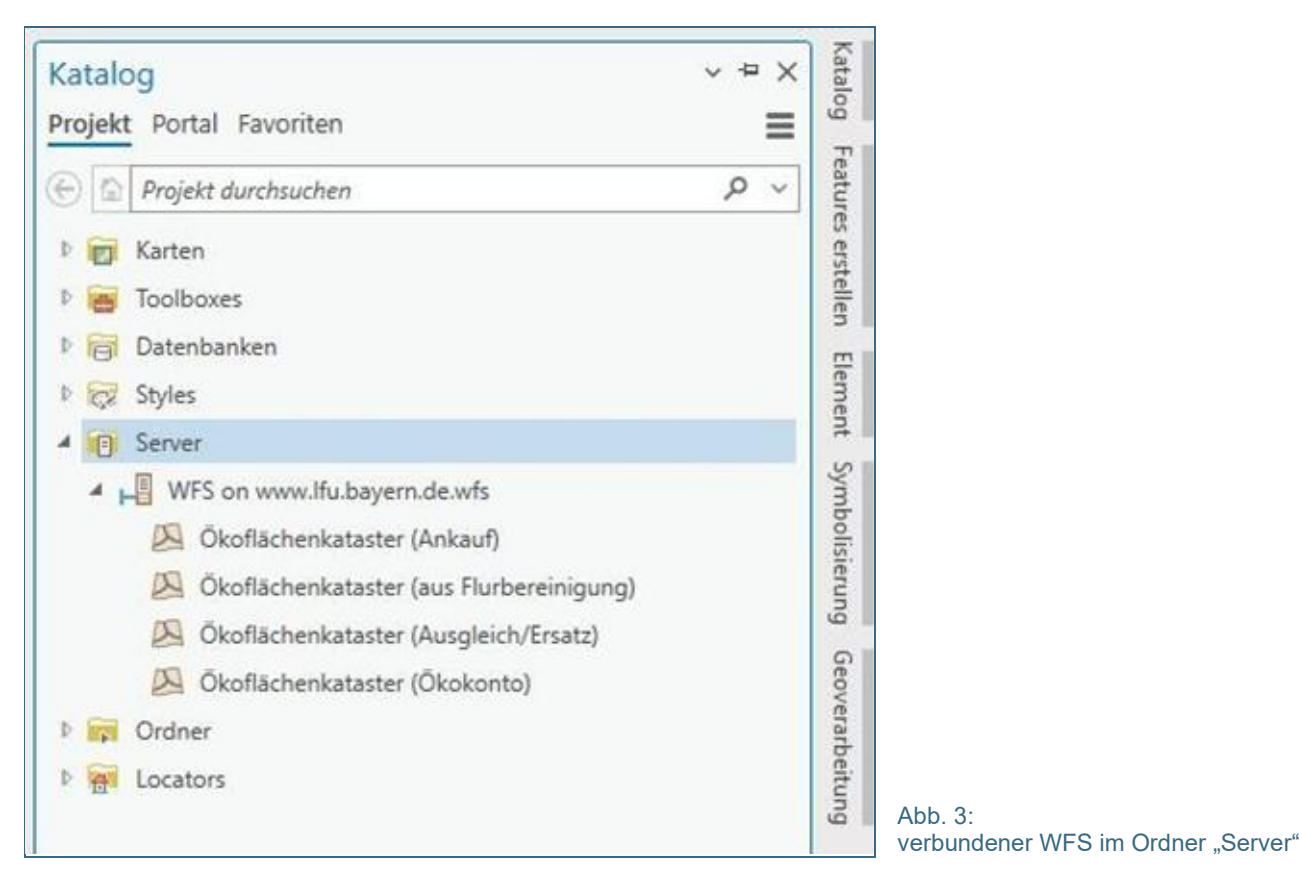

Gehen Sie dort über Rechtsklick auf den gerade hinzugefügten WFS und lassen Sie sich die "Eigenschaften" des Dienstes anzeigen (Abb. 4 und 5). Klappen Sie nun den Bereich "Parameter für benutzerdefinierte Anforderungen" auf und tragen Sie in eine neue Zeile den Parameter "**PAGESIZE**" und den zugehörigen Wert "2000" ein. Nach Eingabe der genannten Daten schließen Sie das Fenster mit "OK" ab (Abb. 5).

**Hinweis: Das Hinzufügen eines neuen Parameters und eines Wertes zu einem Dienst kann auch direkt beim Aufbau der Serververbindung vorgenommen werden (Abb. 2).** 

**Hinweis: Mit dem Parameter "PAGESIZE" können Sie eine bestimmte Anzahl von Features, die pro Anforderung zurückgegeben werden sollen, für den Dienst festlegen. Dieses Schlüsselwort ist nur für bestimmte WFS-Dienste geeignet. Es ist nicht anwendbar, wenn der Verbindungsmodus "Bei Bedarf" verwendet wird (Erläuterung und Details dazu – siehe Seite 6).** 

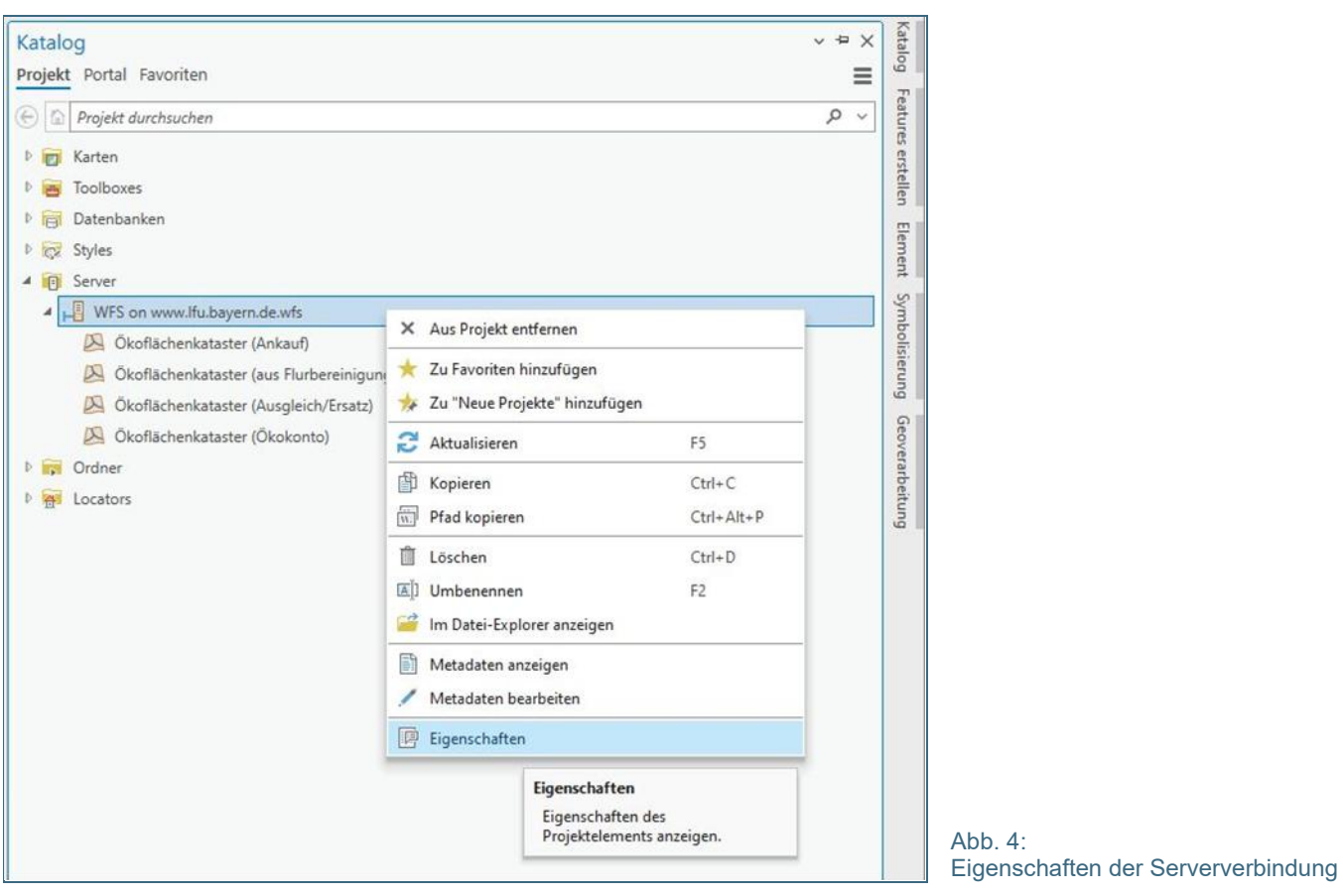

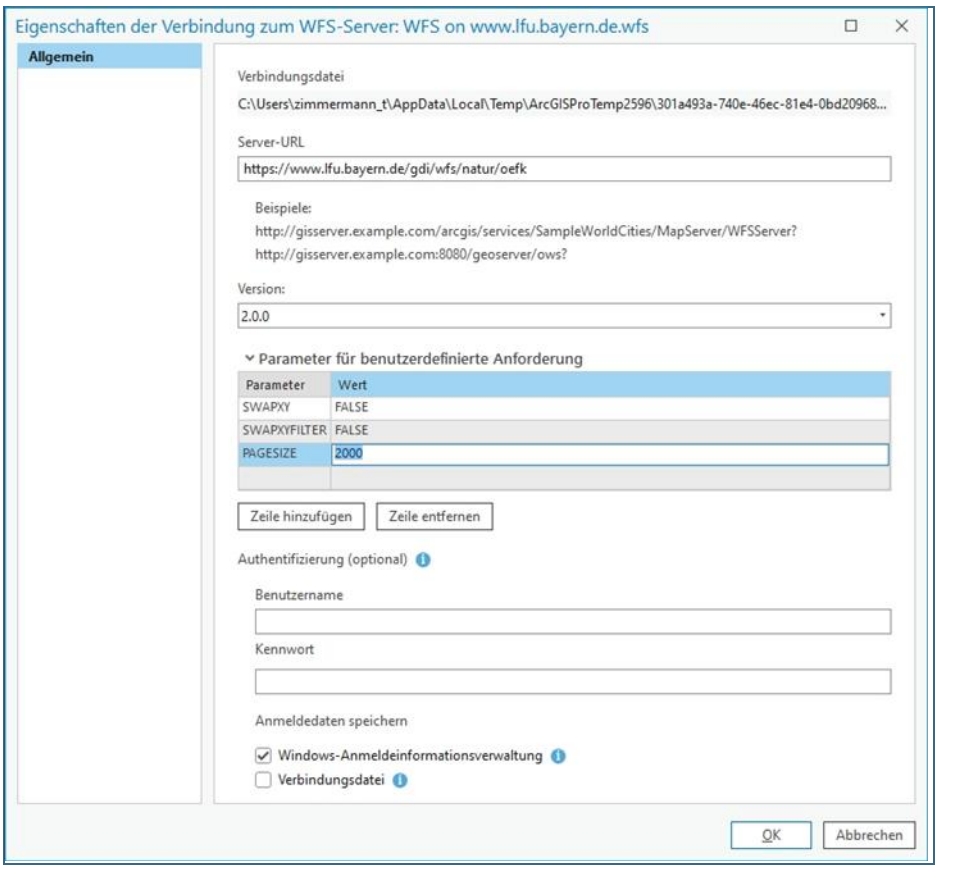

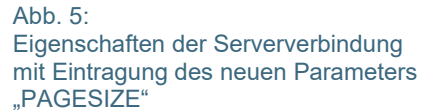

Klicken Sie nun im "Katalog" per Rechtsklick auf den gewünschten Layer des Dienstes und wählen Sie nach Wunsch die Optionen "Zu aktueller Karte hinzufügen" (Abb. 6) oder "Hinzufügen zu neuer" – "Karte" (Abb. 7). Sie können auch einzelne oder mehrere (Auswahl mit gedrückter STRG-Taste) Layer des Dienstes per Drag&Drop in den Bereich "Inhalt" oder in die "Karte" ziehen.

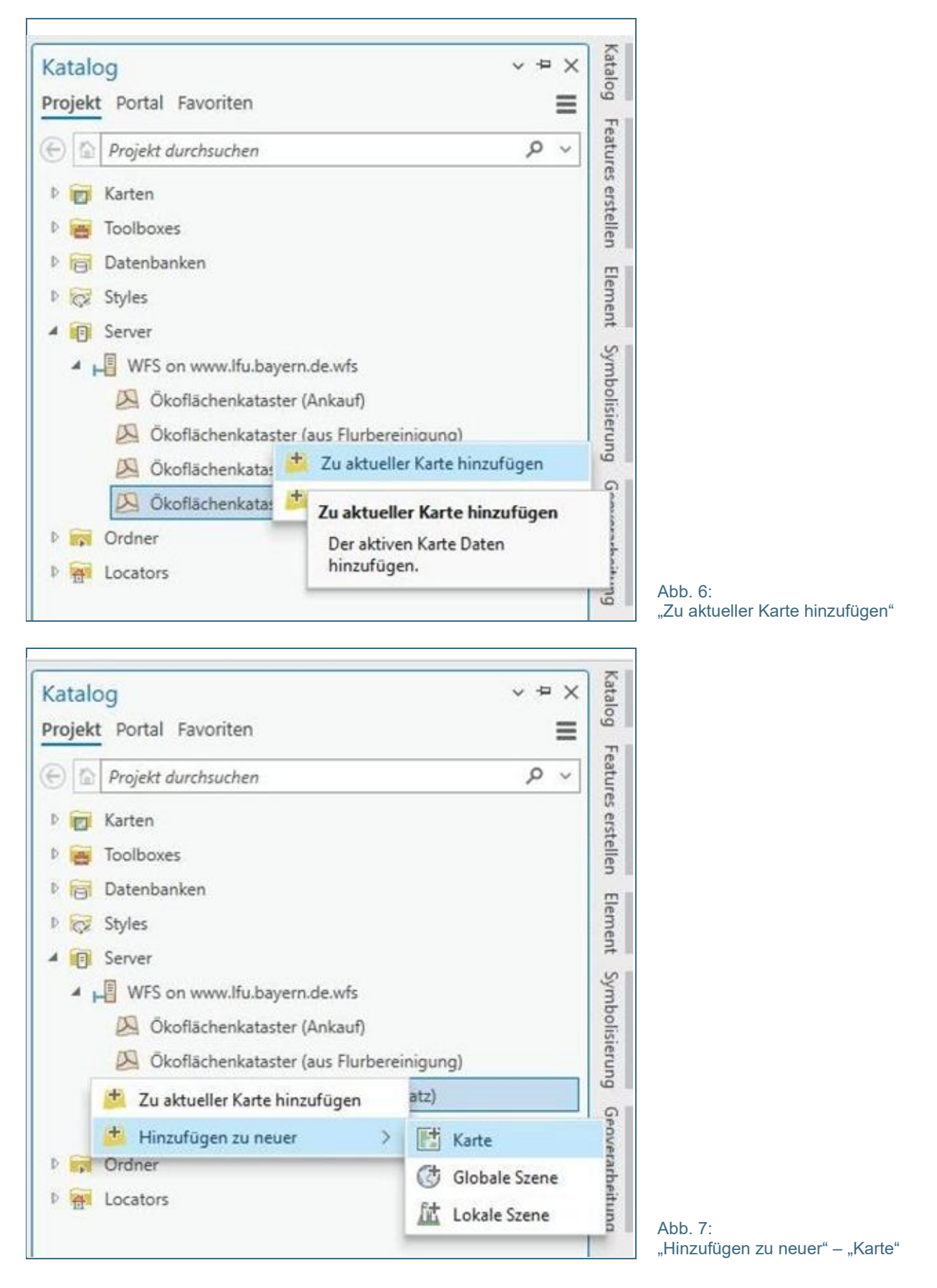

Nachdem der bzw. die Layer geladen sind, werden die Features des Dienstes im Kartenfenster (Abb. 8) dargestellt. Die Symbolisierung, Definitionsabfragen, den sichtbaren Maßstabsbereich usw. können Sie selbst nach Ihren Wünschen einrichten. Wie bei Vektorthemen üblich, steht natürlich auch die Attributtabelle zur Verfügung.

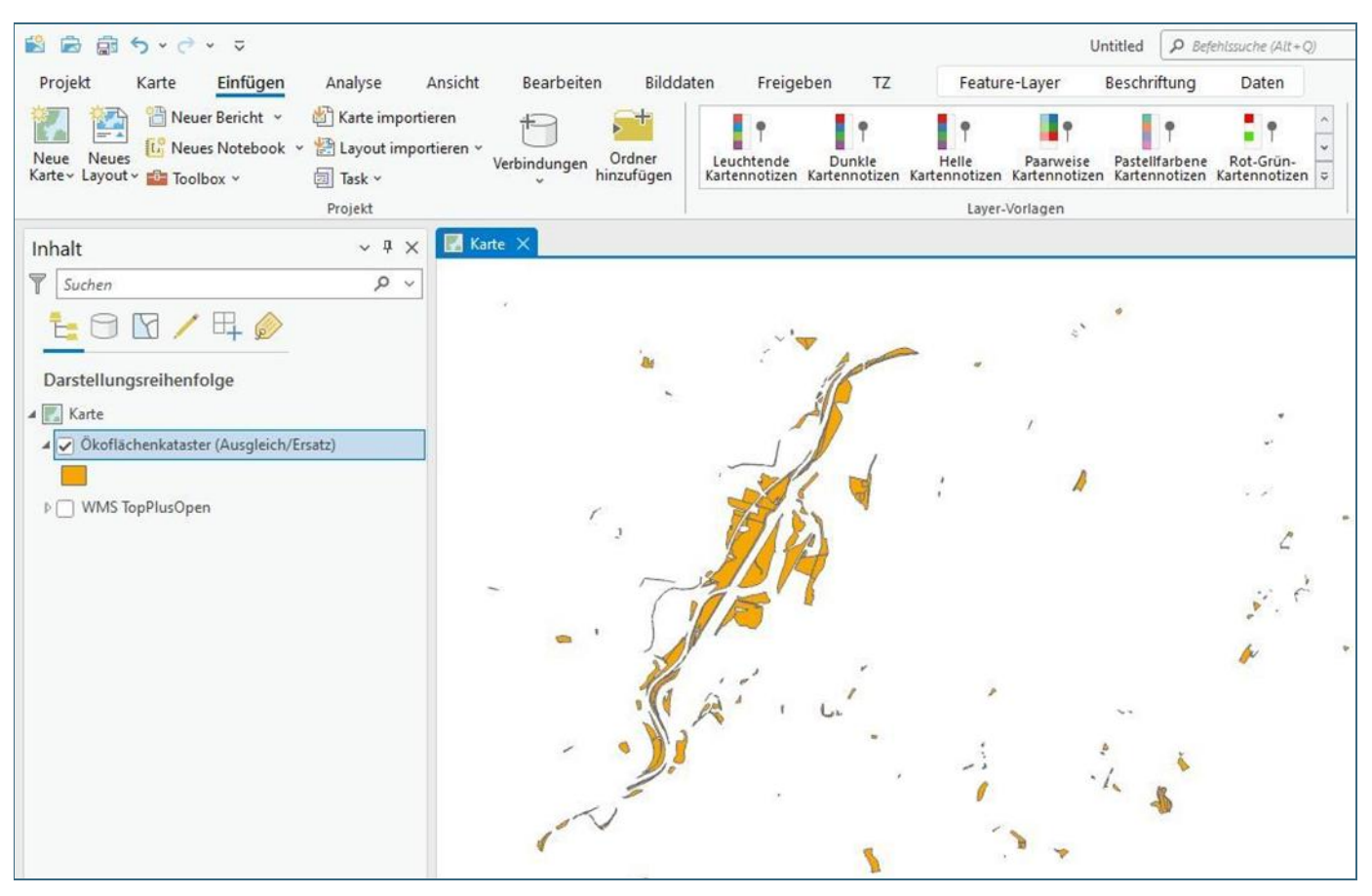

Abb. 8: WFS-Layer im Kartenfenster

**Zu beachten ist dabei aber, dass die Daten in ArcGIS Pro standardmäßig nur auf eine bestimmte Anzahl von Features beschränkt angezeigt werden. Achtung: Durch Zoomen in die Karte bzw. die entsprechende Region werden fehlende Features nicht nachgeladen! Es kann so ein falscher Eindruck der Daten entstehen!** 

Eine Möglichkeit zur Behebung dieses Zustands ist folgende: Über Rechtsklick auf den Layer gelangt man zu den "Eigenschaften" des Dienstes und so zum Reiter "WFS" (Abb. 9). Geben Sie im Feld "**Maximal zurückgegebene Features festlegen**" eine Anzahl größer als 3000 (Standardeinstellung, Empfehlung für den Ökoflächenkataster-WFS: 150.000) ein. So werden mehr oder ggf. alle Objekte des Dienstes geladen. Dies hat aber den Nachteil, dass sich dadurch die **Ladezeiten ggf. extrem verlängern** können oder ArcGIS Pro zum Absturz gebracht wird. In diesem Fenster können Sie bei Bedarf auch die "XY-Koordinaten austauschen" lassen. Standardmäßig ist diese Funktion deaktiviert. Schließen Sie das Fenster nach Ihren durchgeführten Änderungen mit "OK". Die Daten werden darauffolgend neu vom Dienst abgefragt. In der Attributtabelle sind dann entsprechend mehr Features vorhanden.

Des Weiteren können Sie über die Eigenschaften des Dienstelayers den Verbindungsmodus von "Snapshot" (Standardeinstellung) auf "Bei Bedarf" ändern (Abb. 9), wodurch für jeden neuen Kartenausschnitt die Anzeige von (allen) weiteren Features möglich wird, wenn man z. B. in die entsprechende Region hineinzoomt. Durch die Nutzung des Verbindungsmodus "Bei Bedarf" kann der zuvor ggf. vergebene Parameter "PAGESIZE" nicht mehr verwendet werden.

**Empfehlung: Grundsätzlich reicht es aus die maximal zurückgegebenen Features entsprechend anzupassen, weil dadurch die Elemente der Attributtabelle auch beim Verschieben oder Zoomen des Kartenausschnitts gleichbleiben und so kein widersprüchliches Verhalten der Daten auftritt. Das Anpassen**  des Verbindungsmodus auf "Bei Bedarf" ist nur im Einzelfall anzuwenden.

![](_page_6_Picture_32.jpeg)

Abb. 9: "Layer-Eigenschaften" – "WFS" mit Eingabe der maximal zurückgegebenen Features

**Hinweis: Auch im Nachhinein lassen sich Änderungen an den Eigenschaften eines verbundenen WFS-**Dienstes vornehmen (Einstellung des Parameters "PAGESIZE"). Klicken Sie dazu im Bereich "Katalog" mit Rechtsklick auf den verbundenen WFS-Dienst im Reiter "Projekt" im Ordner "Server" und wählen **"Eigenschaften" (Abb. 4 und 5). Laden Sie die betreffenden Layer danach einfach neu in die Karte, um sie aktualisiert zu betrachten.**